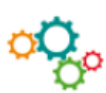

# **CREER UN FORMULAIRE SOUS GOOGLE FORMS**

Pour créer un formulaire, se connecter à Google Drive via un compte Google à l'aide de ses identifiants : [https://drive.google.com](https://drive.google.com/)

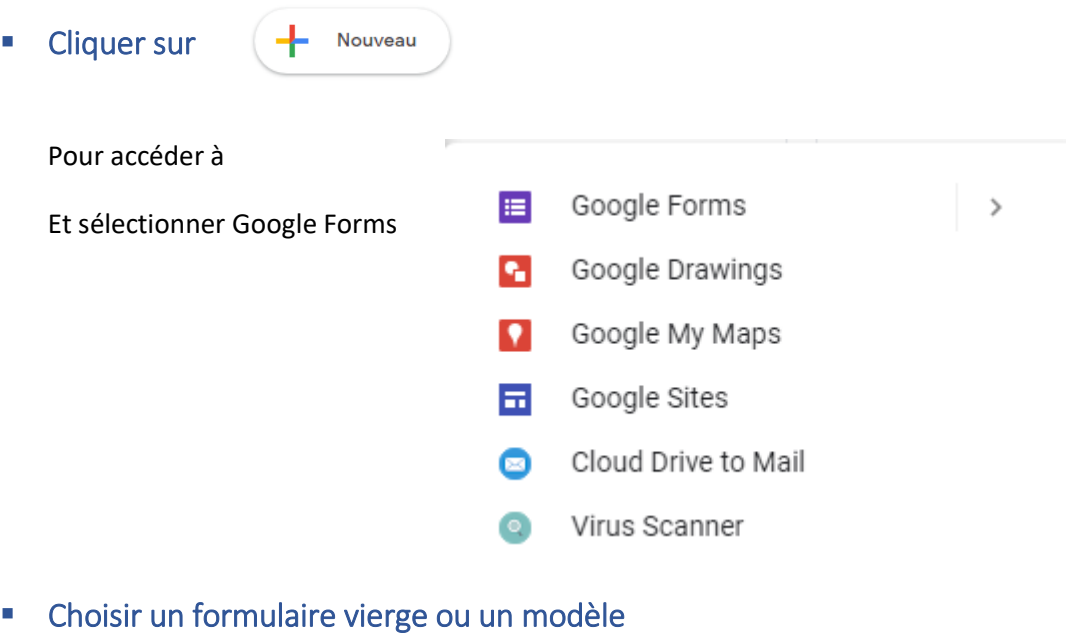

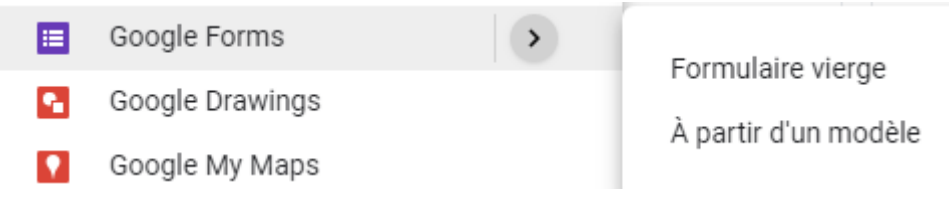

## Si formulaire vierge, vous obtiendrez l'écran suivant :

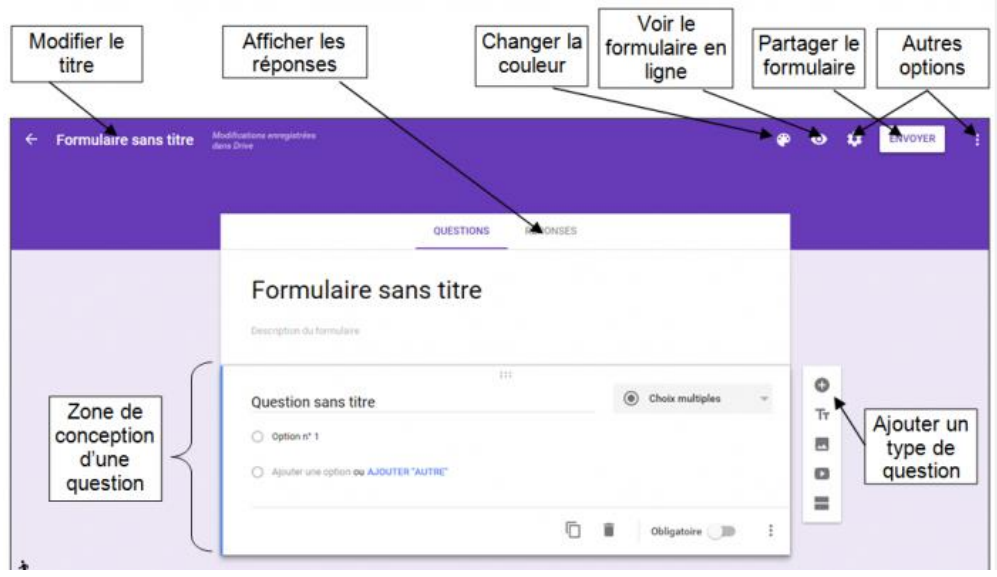

# Si à partir d'un modèle, vous obtiendrez l'écran :

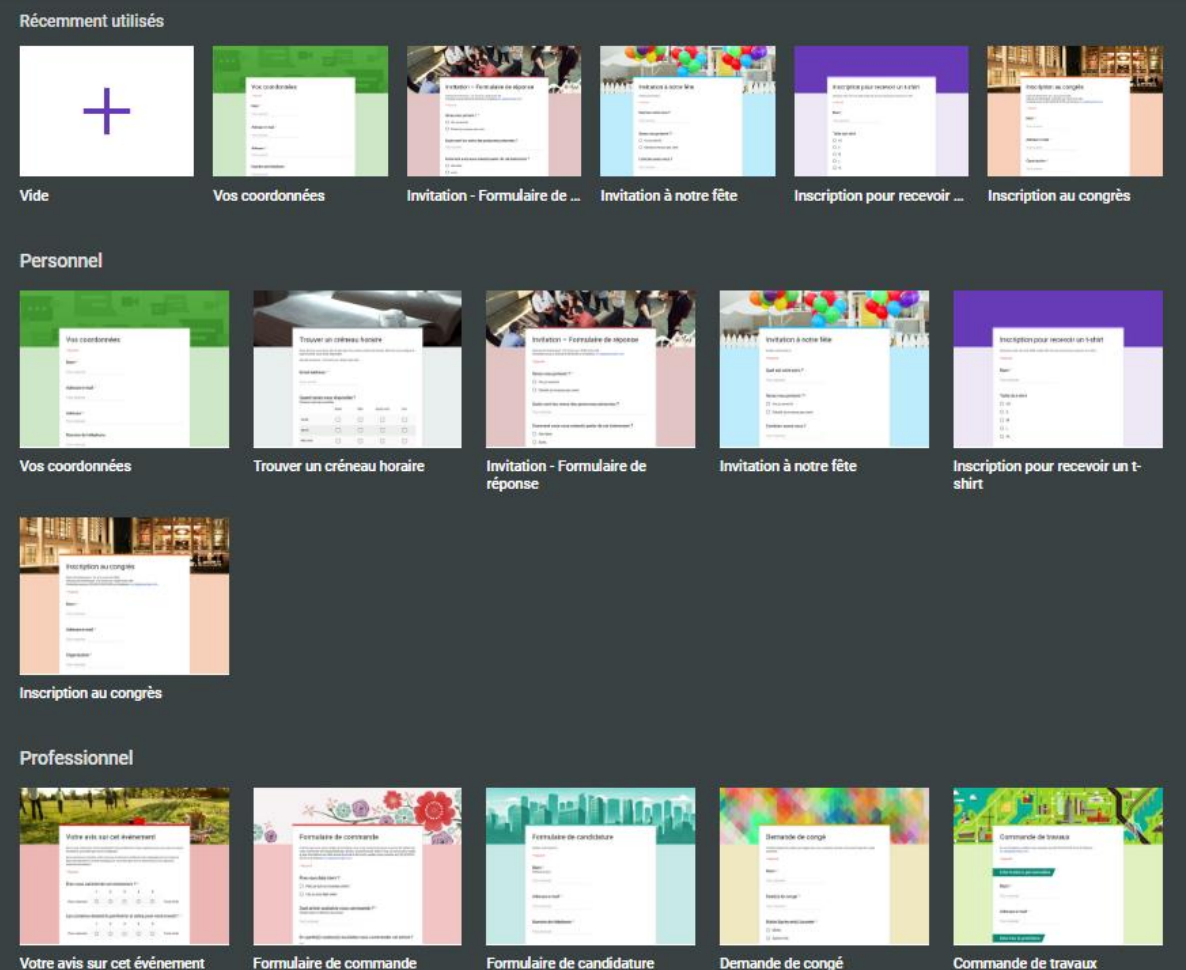

Plusieurs modèles sont disponibles.

#### **EXECONSTRUCTION des questions**

Pour chaque question, saisir son libellé, sélectionner le type de questions, prévoir une modalité de réponse courte, de type paragraphe pour une réponse plus longue, à choix multiple...

Pour ajouter une question, cliquer sur le signe + situé sur le côté.

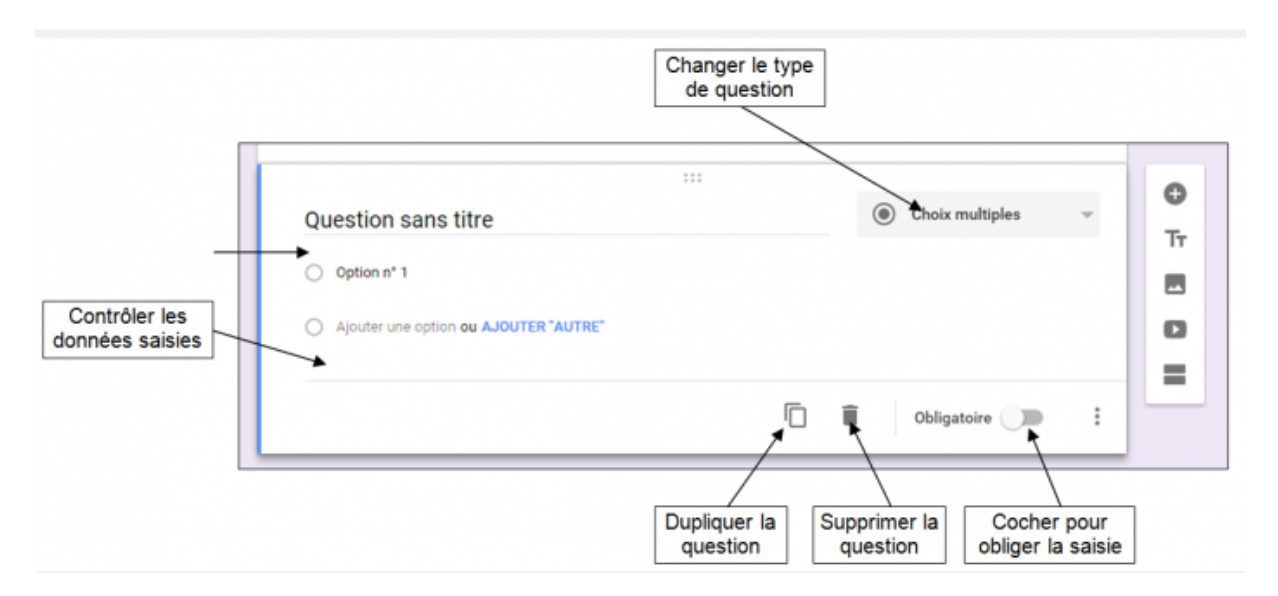

 Modifier la palette de couleur du formulaire en cliquant sur :

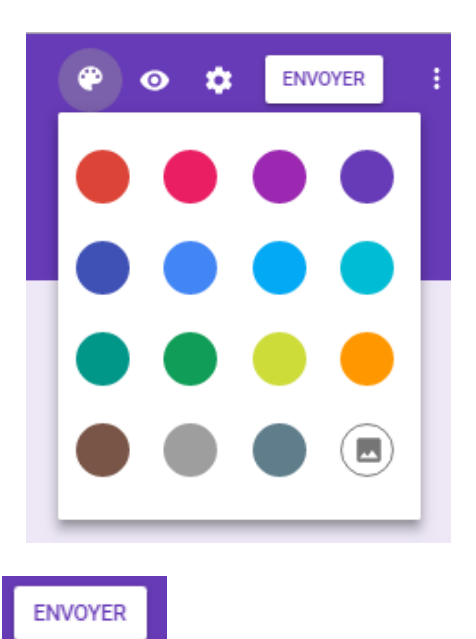

### **Envoyer le formulaire par mail en cliquant sur :**

Vous devez renseigner les adresses mails de vos contacts puis sélectionner envoyer. Les destinataires recevront un lien pour accéder au formulaire.